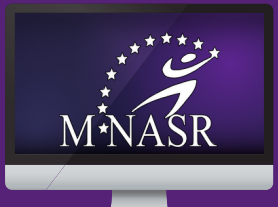

## **To register online, you will need login information from M-NASR. If you haven't yet received a user name and password, contact M-NASR at 847-966-5522. Once you have this information, follow the steps below to register for programs.**

- 1.Go to the M-NASR website, mnasr.org, by clicking <u>[here](https://mnasr.org/)</u>.
- Locate the fourth orange tab from the left titled "Registration" and click on it. 2.
- Enter your username and password and select login. 3.
- 4.Select "Browse activities" (you will have the option of searching all or by a specific area we suggest selecting all types and hitting the search button).
- Please note that the program descriptions include key program information, including age ranges. 5.
- 6.Select only from available programs, which are indicated by green print. Red print means not available or registration is not open.
- 7.To select a program you would like to add, select the green plus symbol to add it to your cart.
- You will next see a green pop-up window at the bottom left of the page that indicates the program 8. name. Select "Add to cart."
- Add the family member who will attend the program to the cart by selecting the box next to their 9. name.
- 10.At the bottom of the page, select the "Continue" button.
- 11.Select either the resident or non-resident program fee for the program, depending on participant's residency status.
- 12.Select the box stating you agree to the above liability waiver and click continue.
- 13.You will next see your shopping cart and have the option to either continue to keep shopping, pay off old balances or proceed to checkout.
- 14.If you choose to continue shopping, follow the same process again to add an additional program.
- 15. If you select checkout, you will see a summary of charges. Confirm your billing information and select "Continue."
- 16. Enter your credit card information for payment and select "Continue."
- 17.Finally, you will see your registration confirmation, which is also sent to your email address. You have the option to send this confirmation to another email address if you would like.
- 18. End the session by logging out.

## **To change your password:**

Login and select the third tab in orange at the top which says "My account." Select "Account Settings." Follow the instructions on how to update your email address or password.

## **Questions?**

If you have any questions or need any help with this process, please contact M-NASR at 847-966-5522.